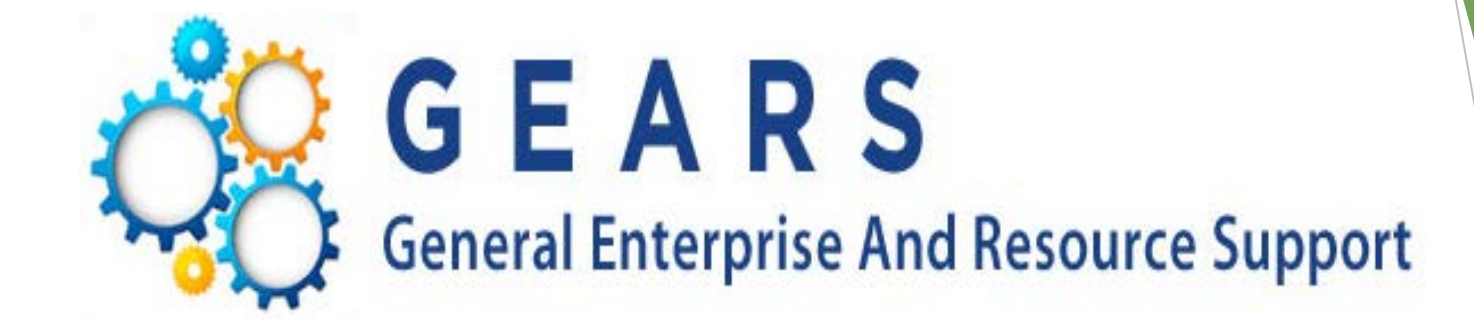

### *Procure to Pay Training Accounts Payable*

Department of Budget & Finance *Brittanie Collier and Sharon Hoff*

1

#### Going to Cover:

- Vendor Search & Verification
- ▶ PO, Receipt & Contract Requirements Summary
- Verifying your PO Information
- **PO Buydown Report**
- Creating a Receipt
- ▶ Creating Vouchers
- Common Voucher Conditions
	- **Invoice Number**
	- Attachments
	- **Processing Credit Invoices**
	- **Duplicate Invoice**
	- Double Check
	- Did you Submit for Approval
	- Voucher Exceptions
	- ▶ Payment Tab
	- AOC MD Payment Tab
	- **Liability Offset**
- **Voucher Tips**
- ▶ What to Pay
- **Prior Balance Research**
- ▶ Voucher Activity Inquiry
- ▶ Document Status
- **RIR Notifications**
- **Finding an Existing Voucher**
- **Marking Corrections to a** Voucher
- How to Recycle a Voucher

2

• Questions

#### Vendor Search & Verification

Favorites | Main Menu > Vendors > Vendor Information > Add/Update

#### **Review Vendors**

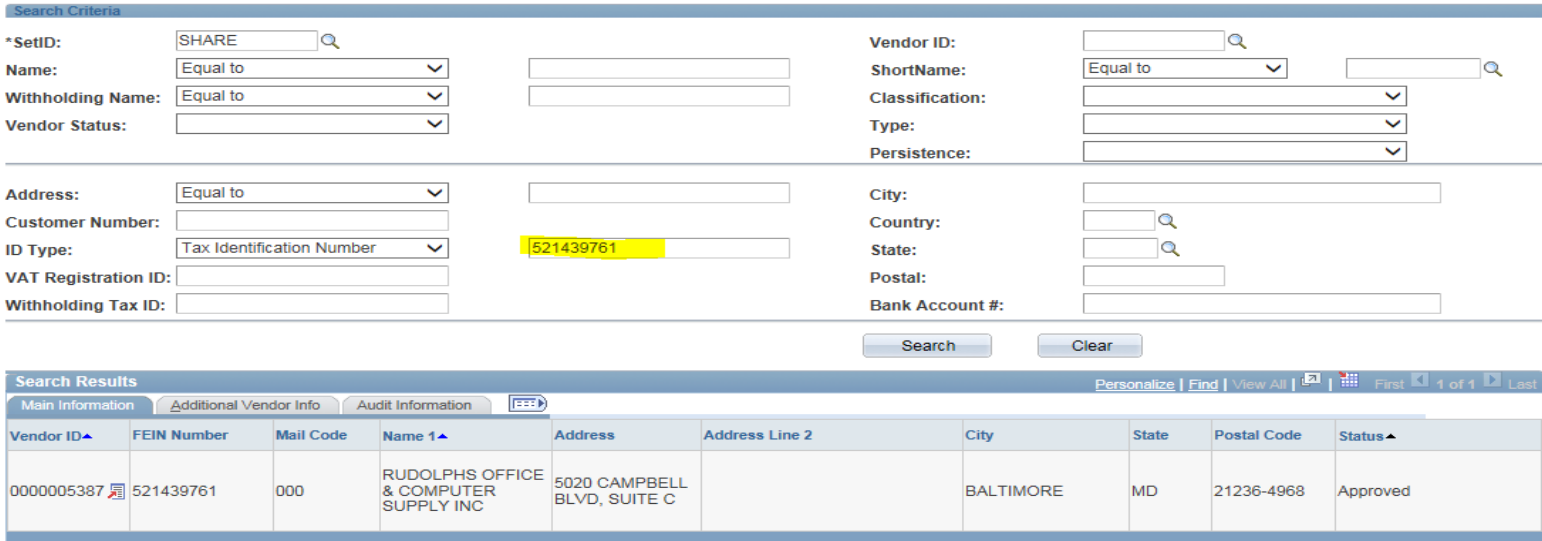

 Searching for Vendors by FEIN# or SS# is recommended. If the number is unknown, ask the vendor. (SS# will never display in the system.) Example: Rudolph's Office Supply- FEIN# 52-1439761

Verify that the vendor information in GEARS matches your invoice:

- $\div$  FFIN#
- **Ex** Remit to Address
- If the PO is included on the BPO list, you must use the exact vendor ID (number) listed

3

**Complete a Vendor Maintenance form if changes are needed.** 

#### PO, Receipt & Contract Requirements Summary

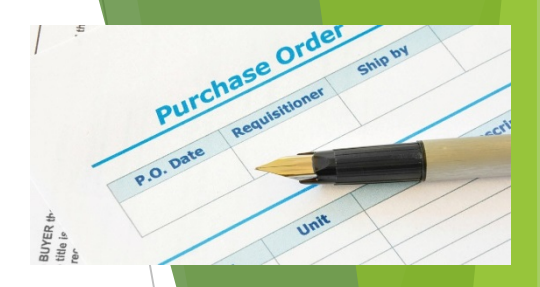

\*\*\*\*District Court requirements may be different.\*\*\*\*

- Receipts:
	- **Are not** required for Express POs for purchases \$2,500 or under.
	- **Are required on purchases for goods on POs issued by Procurement.**
	- **Are not required for services.**
- Express Purchase Order's
	- **Are** required for Judiciary Blanket Contracts. The contract number needs to be entered in the Express PO.
	- **Are not required for purchases under the State Contracts/BPOs \$2,500 or** under.
- Requisitions & Purchase Orders issued by Procurement
	- **Are** required for purchases over \$2,500.

#### Verify PO Information (prior to creating the voucher)

Breadcrumbs: Main Menu> Purchasing>Purchase Orders>Review PO Information>Purchase Orders

- Make sure the PO is Dispatched:
	- A PO cannot be used without being Approved, Budget Checked and Dispatched.
- Vendor:
	- Verify your vendor is correct, by searching the FEIN#, and verify the remit to address.
- Line Detail Setup:
	- $\cdot$  Is the PO set up as quantity or amount only as needed?
	- $\cdot$  Is a receipt required?

Receipts are required for goods and are optional for services.

- Chart Field:
	- ◆ Verify the account coding is correct based on the goods or services being purchased.

Document Status:

Ensure the PO receipt has not been used previously.

Encumbrance Balance (not year-end encumbrance):

Verify available open balance is correct.

These items are much more difficult to change once a voucher is created and may *require additional steps, such as closing the voucher and cancelling the receipt.* 

#### PO Buydown Report

Breadcrumbs:

Main Menu>Purchasing>Purchase Orders>Review PO Information>PO Buydown Report

- Tip Sheet is located on the GEARS courtnet website.
- This report allows you to see the activity on a PO, including available line balances and the vouchers & receipts against the PO.
- Run this report before vouchering against the PO.
- Ensure that the amount needed for the invoice is available on each required line.
- Run these reports on a regular basis to check all purchase order balances and activity.
- When a PO is complete, run the PO Close request process, which electronically routes the request to Procurement.
- Before requesting the PO to be closed, please ensure that all vouchers associated with a PO have been processed by accounts payable and are in "submitted to state" status. This can easily be done by reviewing the AOC MD Payment tab of the voucher. The status will show "Submitted to State" and a Ref. Document Number will be listed.
- Pay close<br>attention to the PO Balance on each line.
- Even though the overall PO may have an available balance, the line(s) you are vouchering against has to be able to cover the associated line(s) of the voucher.

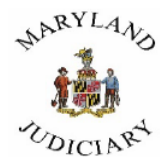

PO Date 07/01/201

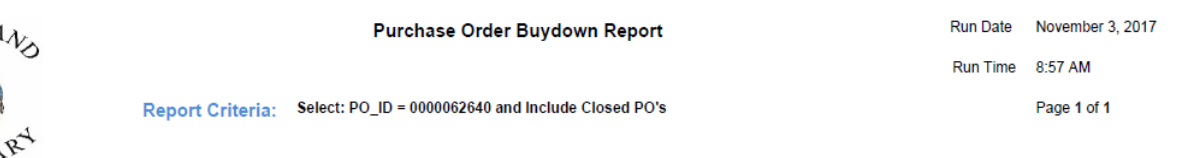

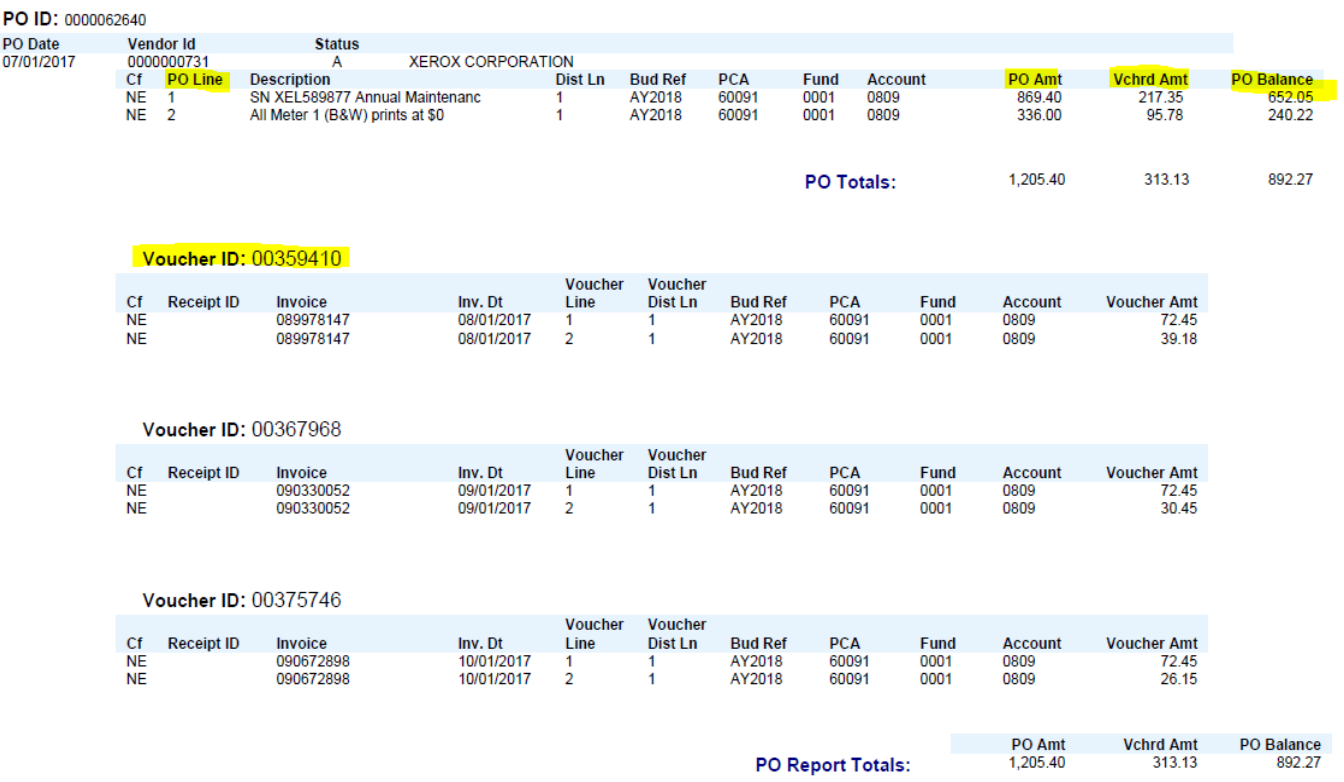

7

#### Using the Tip Sheets provided, try creating a:

**Receipt** ▶ PO Receipt Voucher **PO** Voucher **Non-PO Voucher** 

\*All Tip Sheets are located on the GEARS courtnet website and should be referenced for exact steps during processing.\*

#### Invoice Number

#### The invoice number must be keyed in exactly as stated on the original. If an invoice number is not provided by the vendor, the below standardizations MUST be followed:

**Standardization for Judicial expense vouchers:** 

YYYYMMDDII (Date by year, month and day, first and last name initials of the employee as displayed in the vendor records in capital letters).

#### **Standardization for interpreter invoice standardization:**

IIMMDDYY0000 (First and last initials, date by month, day, year and docket time.

\*\*\**For all invoices numbers that involve name initials, the last "last name" should be utilized in the invoice number. This includes all names.\*\*\** 

> Examples: John Andrews-Sanders, invoice number would utilize the initials JS. Andy Jon De Smith, invoice number would utilize the initials AS. Sherry Bennett Harris, invoice number would utilize the initials SH

**Standardization for vendor invoices that do not provide a written invoice number:** 

YYYYMMDD (Date of the invoice, followed by the initials of the company name in capital letters.)

Example: An invoice is received and dated March 15, 2015 from Office Supply Network. The user should enter the invoice number as 20150515OSN.

# Attachments

- Make sure all pages are scanned and attached.
- All attachment need to be in PDF format. No exceptions.
- No attachments, unclear images, or incorrect images will cause the voucher to be delayed.
- Make sure any required approval emails/letters are attached.
- Catering for Special Meetings, Events and Staff Appreciation:
	- Meals must follow meal allowance per diem rates.
	- Per diem rates are inclusive of tips, delivery fees and taxes.
	- Provide the full list of attendees that food was ordered for.
	- If seeking reimbursement, vendor's original receipt must be provided.

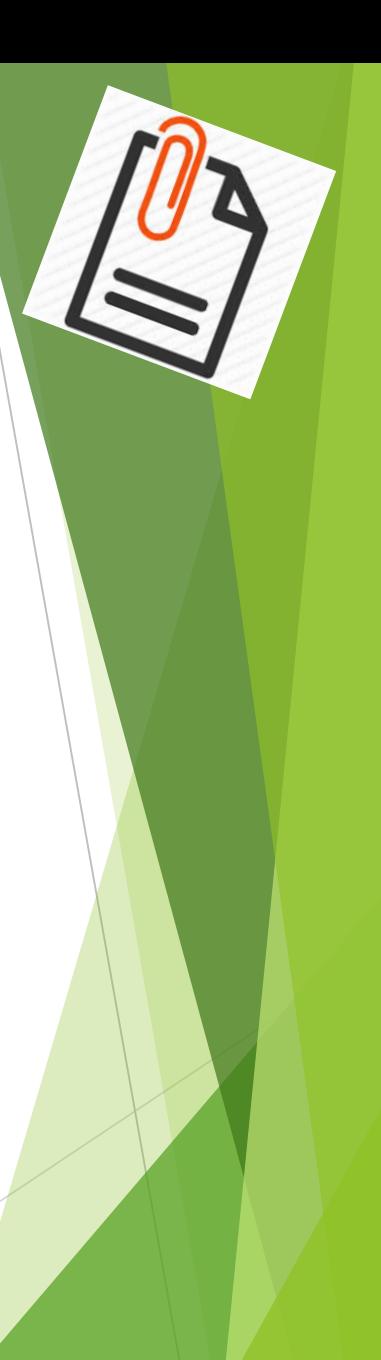

#### Processing Credit Invoices

Enter them the same way you do a charge voucher; just make sure the dollar amount is entered as a negative.

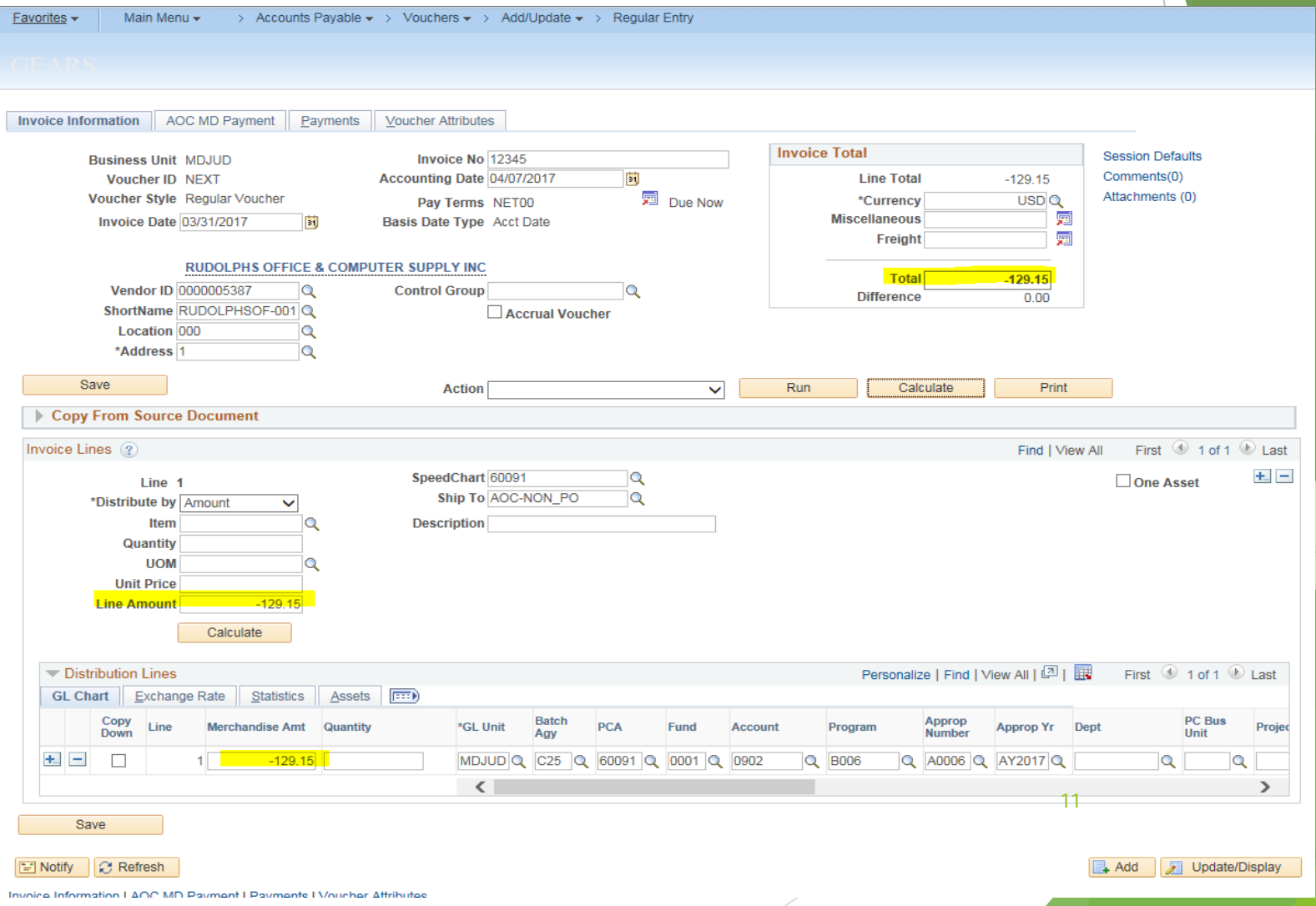

### Duplicate Invoice

When entering your invoices, you might get a Warning:

#### *e.g. "Warning-Duplicate invoice detected. See voucher 0017931 for Business Unit MDJUD. Voucher can be saved and posted." Please verify whether or not this is a duplicate voucher.*

\* If after your review of the previous voucher cited, you determine that the current voucher is a duplicate, and you have not saved the voucher, then you should select cancel. This will put you back into your current voucher page. From here, you should navigate to home. The system will then provide a second message stating that you have unsaved data. You should select cancel. The system will exit from your current voucher without saving the document or creating a new voucher number.

\* If after review of the previous voucher cited, you determine that the current voucher is a duplicate, and you have saved the voucher, you can re-use (recycle) this voucher for another invoice. Make all necessary changes to match the new invoice that you are going to process, i.e. Vendor #, PCA, Amount, Invoice Date and Number, and attachment.

\* Do not forward the invoice for approval until you have changed the voucher to the information on your new invoice.

# Double Check your Voucher

The highlighted sections should be verified.

#### **Voucher statuses if completed correctly:**

Match Status: No Match-*non PO voucher* Matched-*PO voucher*

Approval Status: Pending-*Submitted for Approval* Approved-*Approval is complete*

Budget Status, Budget Misc Status All Valid

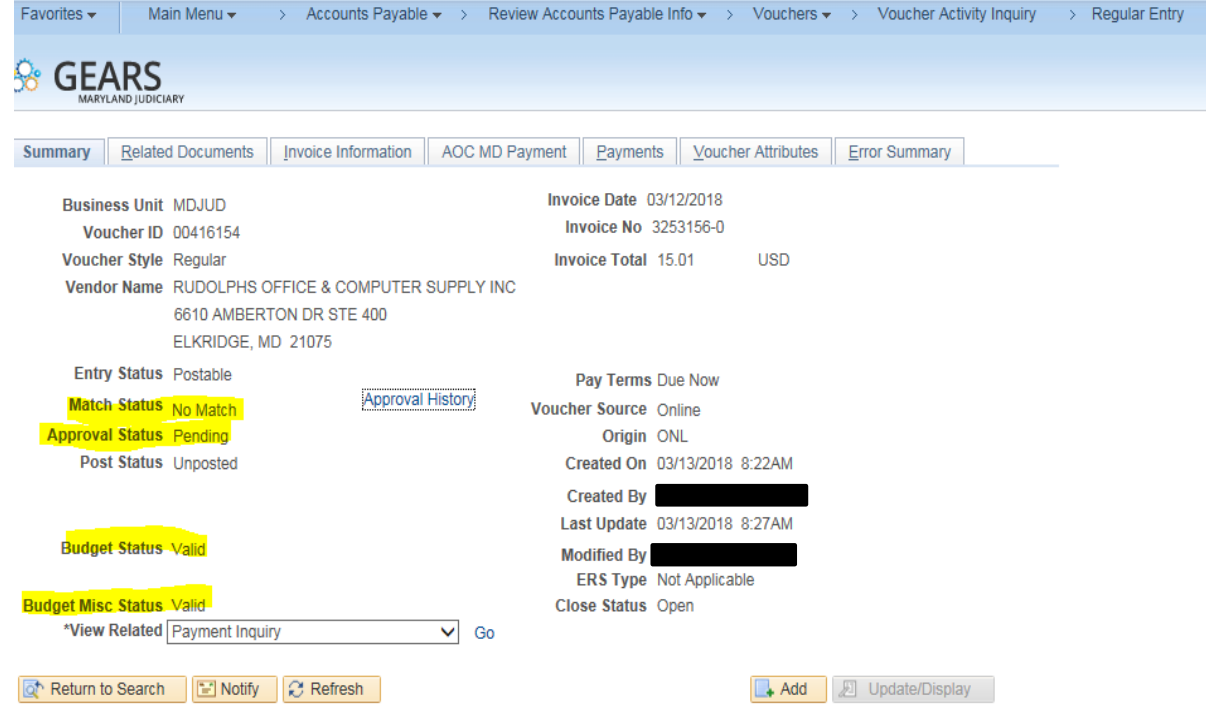

Summary | Related Documents | Invoice Information | AOC MD Payment | Payments | Voucher Attributes | Error Summary

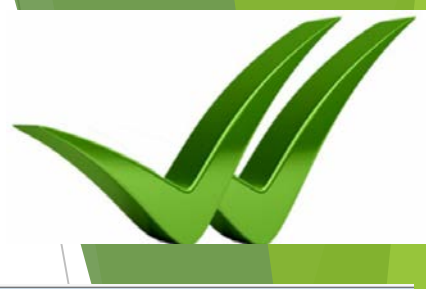

# Double check your Voucher

**Incorrect statuses for a voucher that indicate further action is required:**

Match Status: Ready-*Matching has not been run* Exceptions-*PO is not matched successfully to the voucher*

Approval Status: Not Submitted-*Has not been submitted for approval* Denied-*Approval was denied*

Budget Status, Budget Misc Status Not Checked-*Budget checking has not been run* Error-*Budget error has occurred*

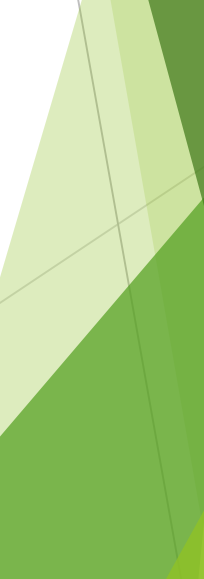

14

# Did you Submit for Approval:

Verify that you have submitted the voucher for approval. This button will only display after a successful budget status has been reached.

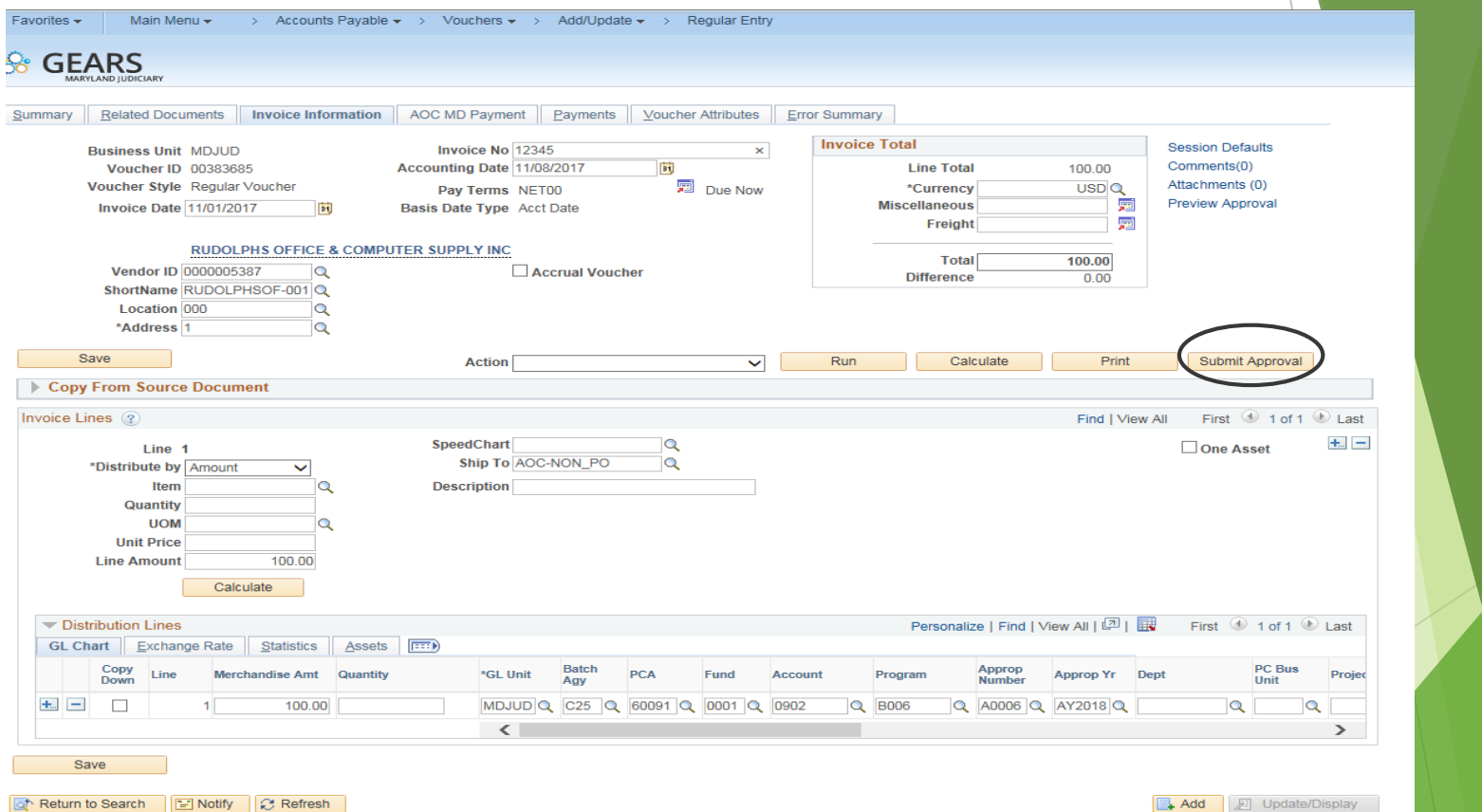

3ummary | Related Documents | Invoice Information | AOC MD Payment | Payments | Voucher Attributes | Error Summary

Click here to **Submit** 

#### Voucher Exceptions:

Match Exceptions have to be corrected before the voucher can be processed.

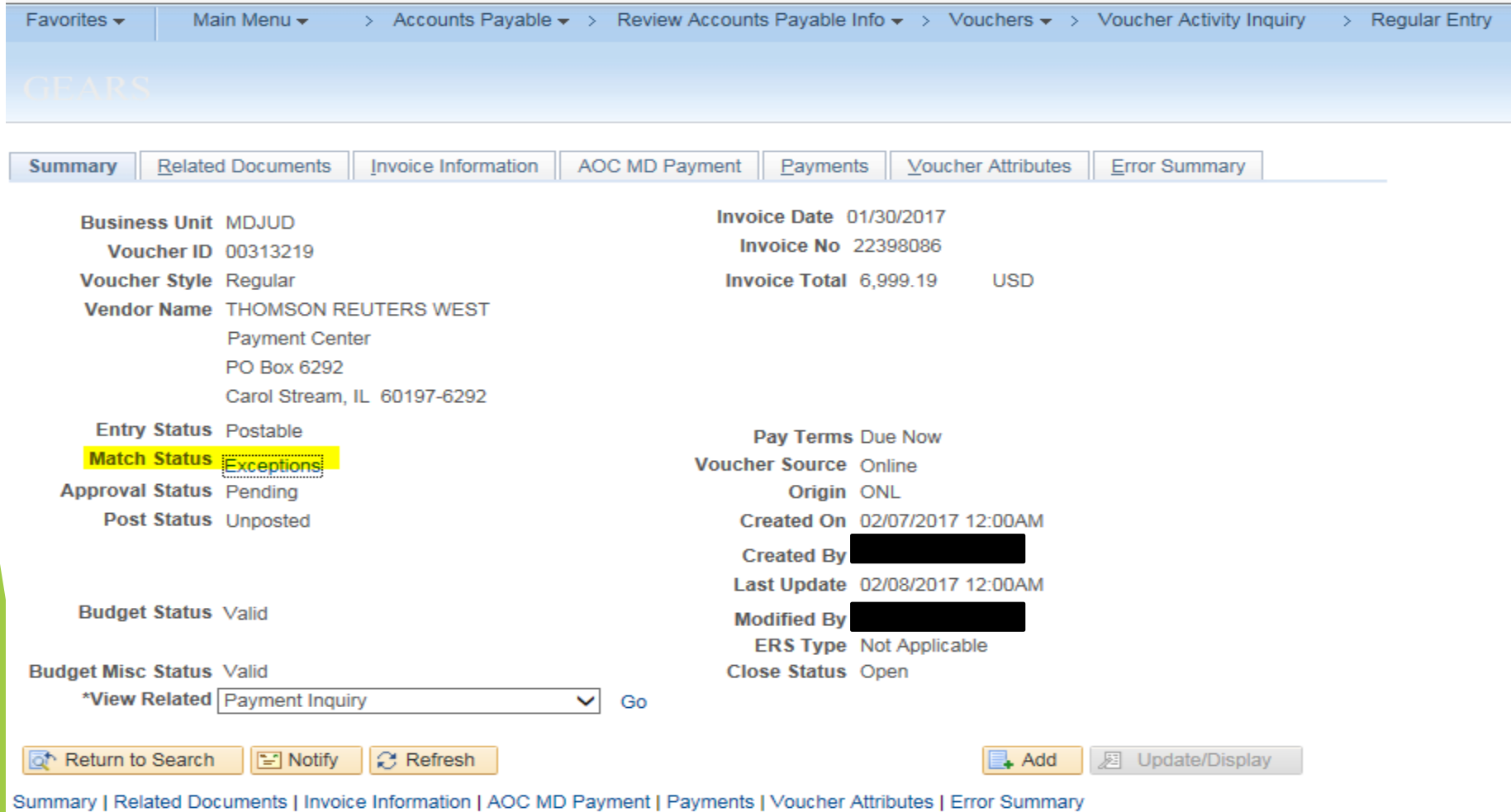

#### Exception details on Invoice Information Tab

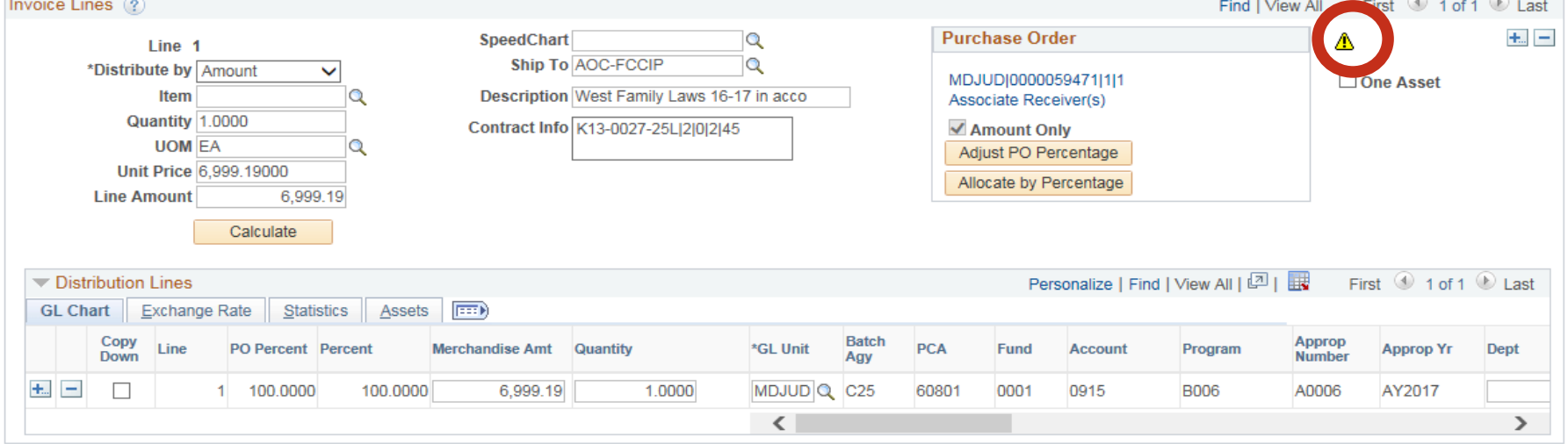

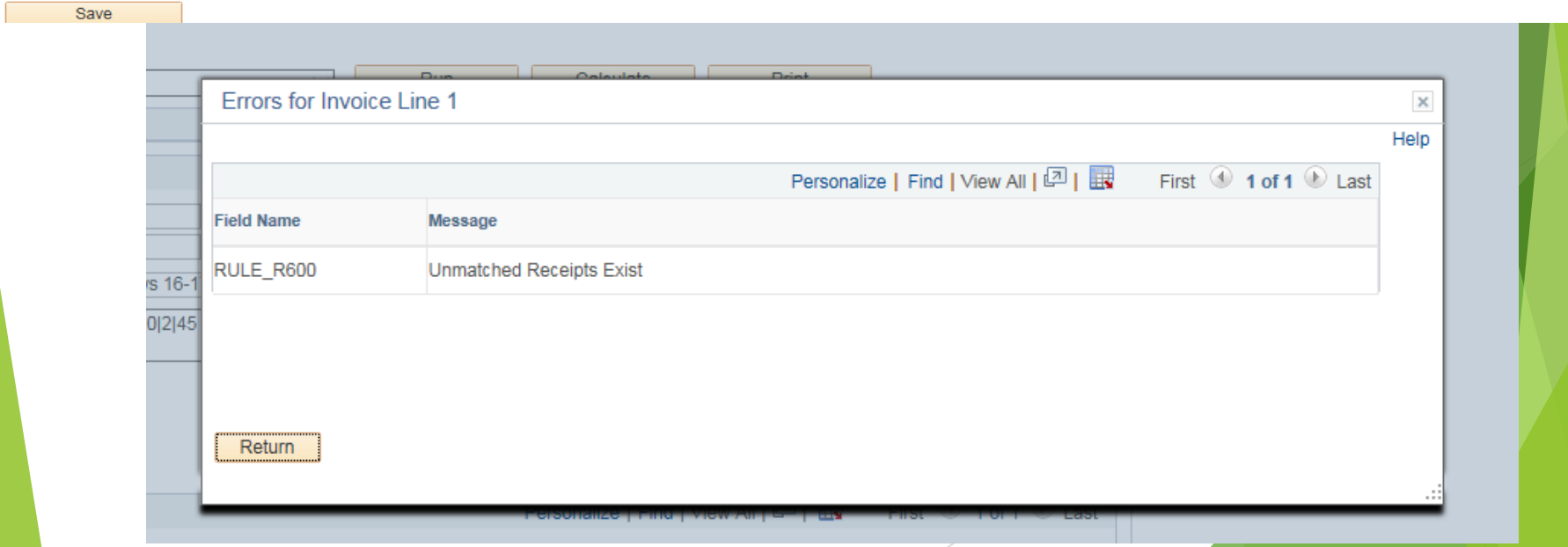

#### Payment Tab-Remit to Address

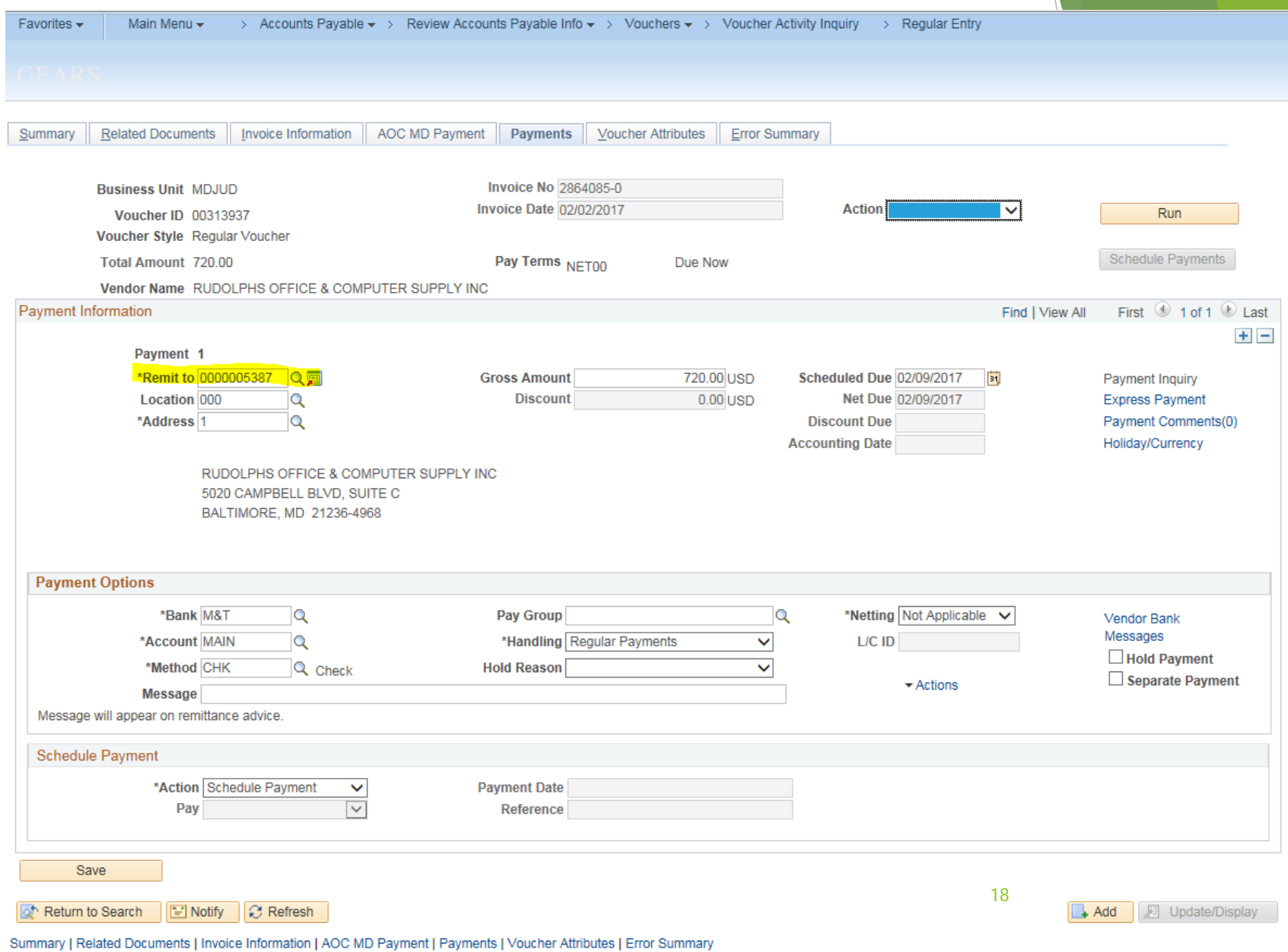

### Payment Information

The highlighted section shows the payment information as

#### processed by GAD to the vendor.

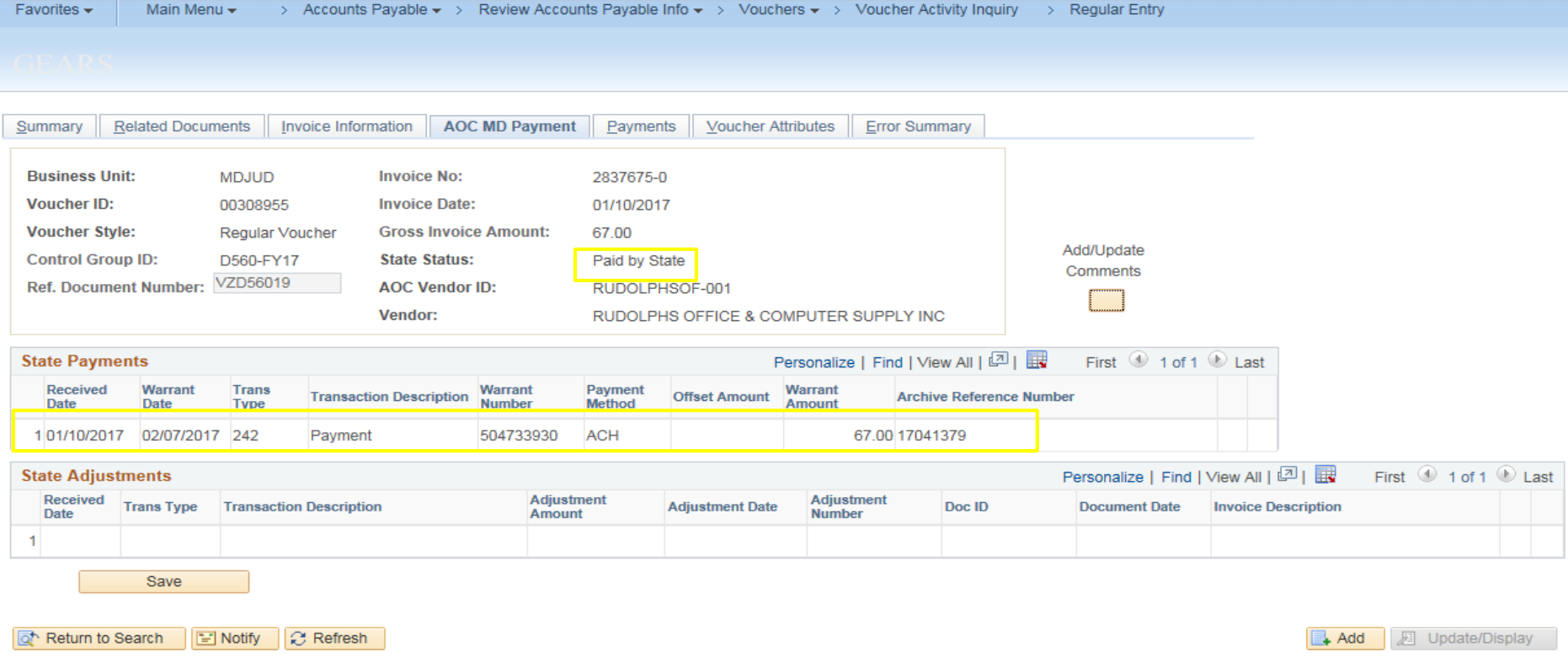

Summary | Related Documents | Invoice Information | AOC MD Payment | Payments | Voucher Attributes | Error Summary

#### Payment Method Types:

ACH- Electronic payment to the vendors bank account.

*(To setup ACH payments, the Vendor must contact The Comptrollers Office.)*  19

• CHK- Check payment mailed to the vendor.

### Liability Offset

The highlighted section shows that Liability Offset has captured the payment due to an outstanding balance the vendor owes the state. The vendor will receive notification with information on where to call if they have questions. This notification can also be found in the attachments section of the voucher.

The Judiciary's debt to the vendor has been satisfied and nothing further needs to be done.

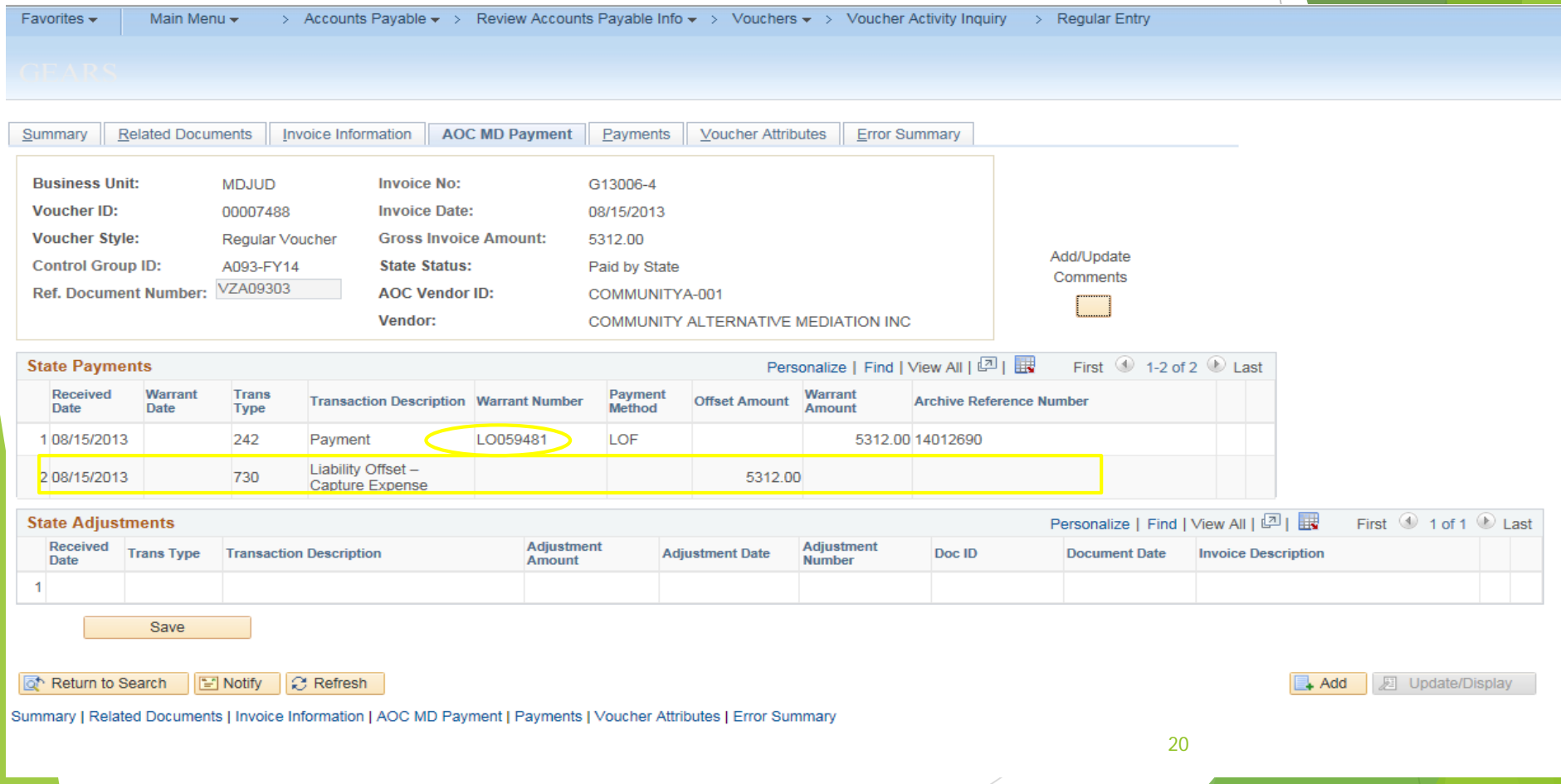

# Voucher (Invoice) Tips

- Remember to attach your invoice.
- Ensure the invoice number and invoice date agree with the invoice.
- The PO may have been set up under the Corporate Address. Make sure the address on the Payment Tab is the *Remit to* Address if the two vendor ID's have the same FEIN#.
- ▶ Use the description field to record important information, such as serial numbers that will help identify the expense. Enter these items on your requisition, so the information is also pulled into the PO & voucher.
- Make sure the description does not have any special characters, such as  $\cdot$ :  $\cdot$  /. Many of these are copied over from the Requisition and/or PO descriptions. If these are present, the system will issue a warning and will not save the voucher until the characters have been removed.
- **Phone bills are entered at DBF and do not require local approval.** The invoices are attached to the voucher. You may locate these vouchers through the voucher activity inquiry or by running GL reports.
- Budget Check Warnings Exist-
	- $\triangleright$  No action is required by the user.
- Budget Check Errors-
	- Please check the budget exception page to view the error details. If you need assistance, please call the DBF, Budget Unit.
- Make sure all statuses are Valid and that the Voucher is approved.
- Follow the Travel Policy- For more information, please visit the travel website on Courtnet or register for the GEARS Travel Class.
- When a vendor does not provide an invoice number the following standardization should be used:
	- $\triangleright$  YYYYMMDDII (Date by year, month and day, initials of the company as found in the vendor record in capital letters)
- For expense reimbursement vouchers, the invoice standardization is as follows:
	- YYYYMMDDII (Date by year, month and day, first and last name initials of the employee as found on the vendor record in capital letters)

# What to pay:

- Pay Current Activity A voucher should represent only the current activity/balance displayed on the supporting invoice. All past due balances on invoices must be reviewed to determine if they have already been processed for payment or if further action is required. Sometimes, calls to the vendor are required to obtain copies of missing invoices.
- Remove sales tax & late fees from invoices, note this on the invoice before scanning, and notify the vendor so they can adjust your account.
- Before scanning these invoices, make the necessary notes and/or corrections on the invoice, then attach it to the voucher.

### Prior Balance Research

- Pay Current Activity- A voucher should represent only the current activity/balance displayed on the supporting invoice.
- All past due balances on invoices must be reviewed to determine if they have already been processed for payment or if further action is required.
- Any missing payments cannot be made based on a past due balance. Contact the vendor to obtain copies of any missing invoices and process them separately.

(PAYMENT)

#### Search Options:

- Using Voucher Activity Inquiry, enter the vendor ID, PCA and Approp year or accounting date range.
- If you use the voucher description\* to put identifying information that can be used to search as well.

*\*Suggested to use this field to enter equipment serial numbers or account numbers.* 

#### **GEARS Voucher Activity Inquiry** MDJUD<sup>O</sup>  $\overline{\mathsf{v}}$ \*Business Unit Exclude Deleted Vouchers: 0 Exclude Closed Vouchers: Begins w/ **Voucher Description Contains**  $\overline{\mathbf{v}}$  $\checkmark$ Voucher ID Begins w/ V **Invoice Number Invoice Date From**  $21$ **Invoice Date To**  $\checkmark$ **Gross Invoice Amount** Begins w/ V la PO Number  $\overline{Q}$ **Project ID** Begins w/ V 0000000731 **Monday Soarch Vendor ID Supplier Name**  $\overline{a}$ Begins w/ V **Entered By** 60091 Q Begins w/ V **Program Cost Account** Q Account To **Account From** lQ AY2018 AY2018 10 **Approp Year From Approp Year To Bt Acct Dt From** R Acct Date To **Matching, Approvals, Status Search Options**  $\overline{\mathsf{v}}$  $\overline{\phantom{0}}$ **Budget Status Post Status**  $\overline{\mathbf{v}}$ **Transaction Status Match Status**  $\overline{\mathbf{v}}$  $\ddotmark$ **Approval Status** Search Clear \*Click Clear to Refresh Search\* **Search results** Personalize | Find | View All | 2 | | First 1-15 of 15 Last **Business Transaction Status Voucher Description** Vouche **Invoice Number** Involce Date: Invoice Amount Voucher Line Unit SN XEL589877 Annual 1 MDJUD Paid by State 00375746 090672898 10/01/2017 98.60 Maintenanc 2 MDJUD 3 MDJUD 4 MDJUD 5 MDJUD 6 MDJUD 7 MDJUD

> Accounts Payable > > Review Accounts Payable Info > > Vouchers > > Voucher Activity Inquiry

Main Menu y

Foundities -

8 MDJUD 9 MDJUD 10 MDJUD 11 MDJUD 12 MDJUD 13 MDJUD 14 MDJUD 15 MDJUD  $\sim$ 

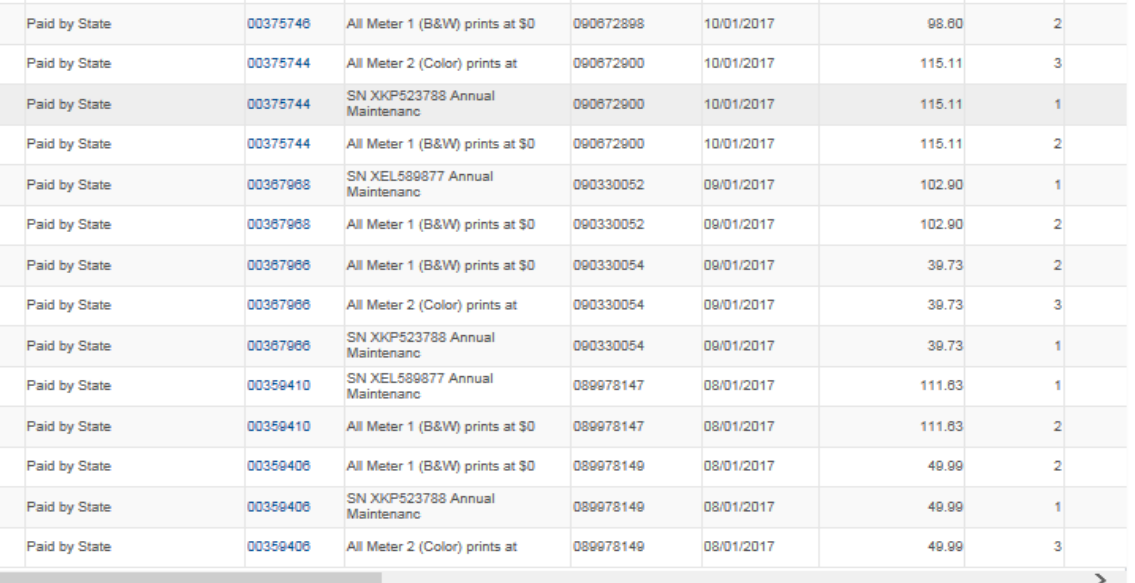

Distributio

#### Voucher Activity Inquiries

Breadcrumbs: Accounts Payable>Review Accounts Payable Information>Vouchers>Voucher Activity Inquiry

- Run inquiries following the Tip Sheet provided and the Recommendations document.
- The inquiry page will allow you to search the following criteria: Voucher ID #, PO #, PCA, Entered By, Budget Status, Approval Status, Match Status, Invoice Description, etc.
- Check this inquiry page on a regular basis to ensure all vouchers are moving forward in the payment process.

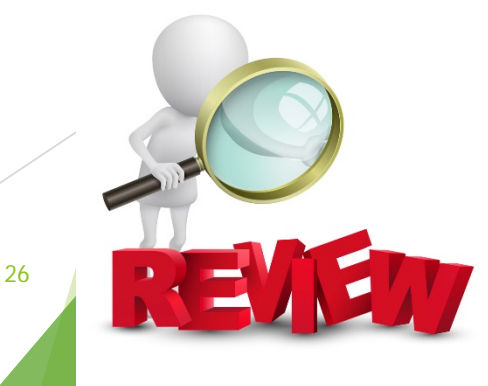

# Voucher Activity Inquiry Example

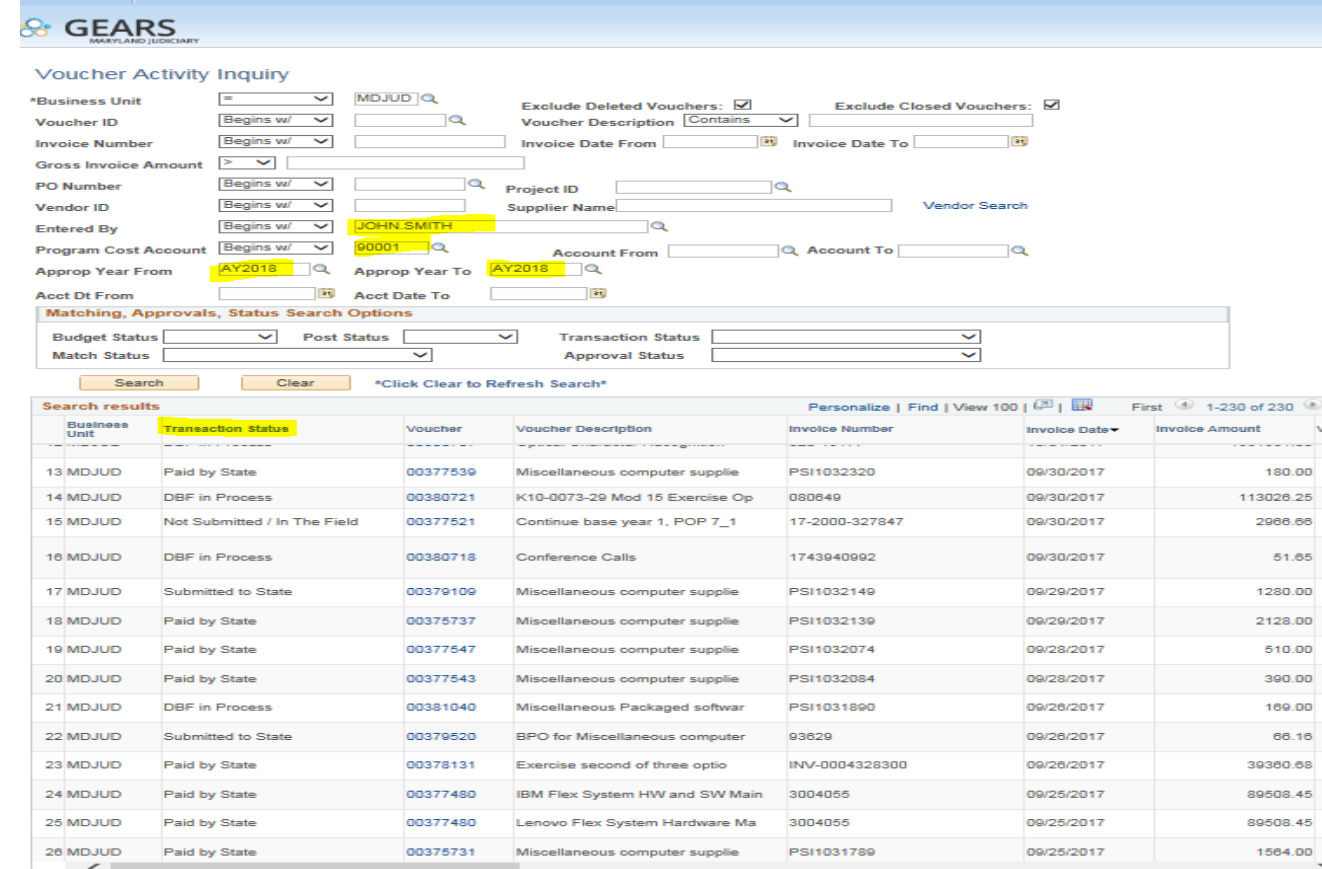

v Accounts Pavable Info +

 $>$  Vouchers

Last

# Voucher Activity-Statuses

- Not Submitted / In the field If the voucher does not meet the criteria for being moved into the DBF queue, it would show this status. i.e., not submitted for approval, not budget checked.
- ▶ DBF in Process The voucher has been placed in a Control Group for payment. The control group can be found on the AOC MD payment tab of regular entry, Control Group ID.
- ▶ DBF Processing Hold -This status would capture those vouchers that are in one of the DBF special hold control groups.
- Submitted to State The voucher has been submitted to the state for payment via our daily electronic file, as evidenced by the population of the ref document number. This information is found on the AOC MD Payment tab of the regular entry.
- Paid by State The voucher has payment information from the state in the  $AOC$ MD payment tab of regular entry.
- Cancelled Payment The voucher went through the payment selection process but subsequently, the payment was cancelled.
- Closed The voucher was posted and then subsequently closed.  $\frac{28}{28}$

# RIR Notifications

#### Workflow Notifications:

- Accounts Payable has identified that a correction is required before the voucher can be processed.
- Once you have revised the voucher, please reply to the RIR (with History) to: DBF Accounts Payable, so processing can continue in a timely manner.

# Finding an Existing Voucher

Breadcrumbs: Main Menu>Accounts Payable>Vouchers>Add/Update>Regular Entry

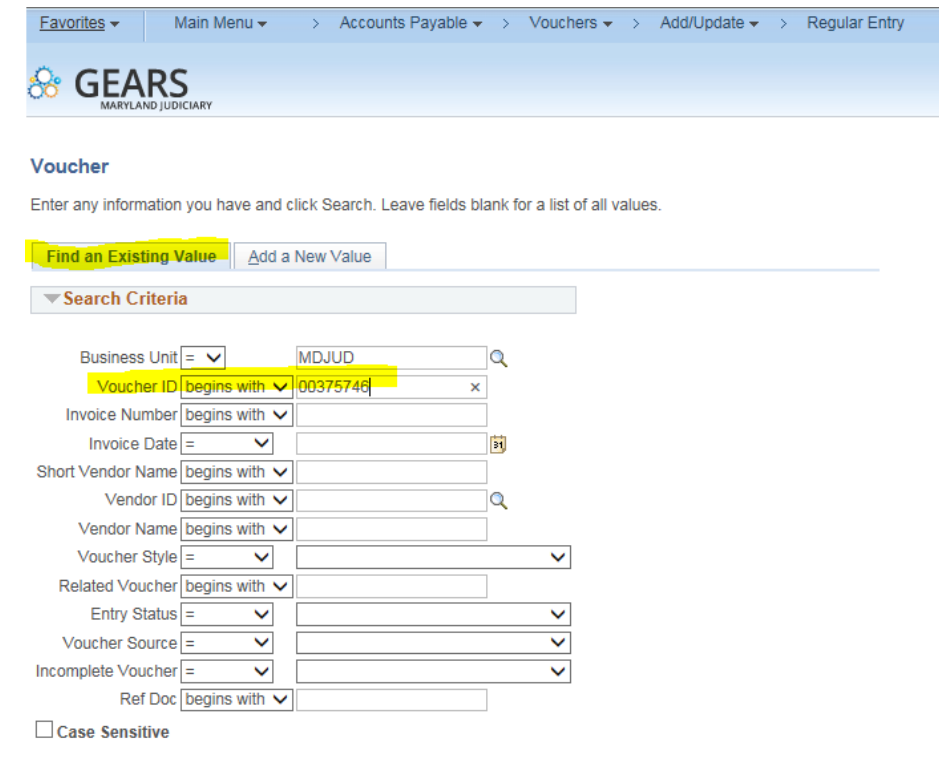

Clear Basic Search & Save Search Criteria Search

Find an Existing Value | Add a New Value

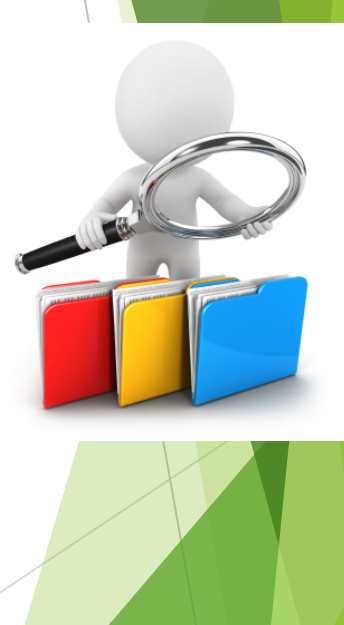

# Making Corrections & Resubmitting a Voucher

- On the Invoice Information Tab, make any and all necessary changes to the voucher.
- Once complete, re-run budget checking, and matching if needed.
- Re-submit for approval.

Same process for using a "recycled" voucher.

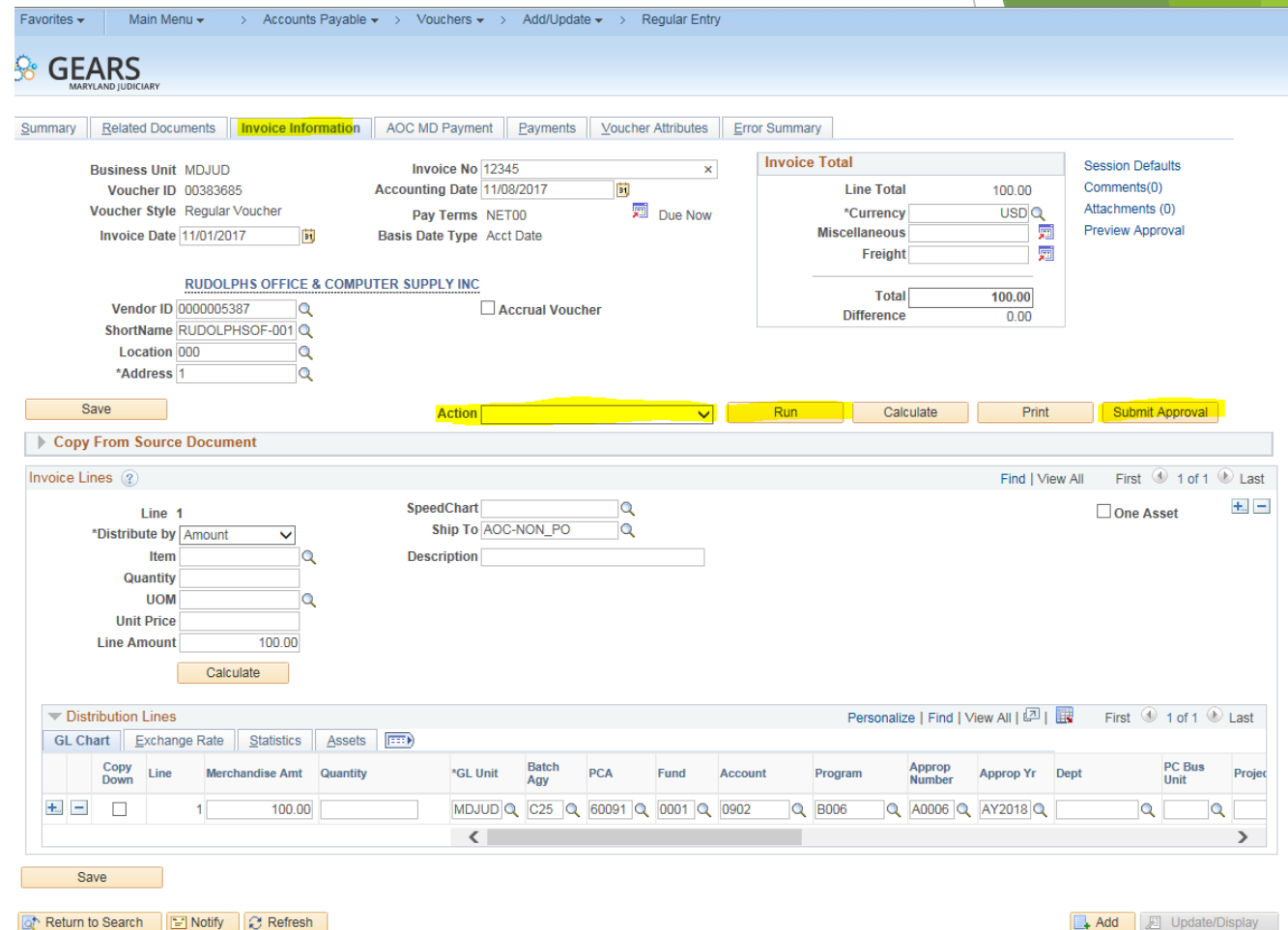

3ummary | Related Documents | Invoice Information | AOC MD Payment | Payments | Voucher Attributes | Error Summary

# How to Recycle a Voucher Recycle

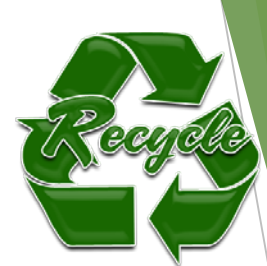

If you have entered a voucher by mistake or if it is no longer needed, it is possible the voucher can be recycled. In order to recycle a voucher, it must have statuses of unapproved and not submitted. If the voucher is in DBF in Process Status, please contact Accounts Payable before recycling.

Follow the below steps to recycle the voucher, next time you have an invoice to process.

- 1. Find the existing voucher, enter the voucher number that is being recycled.
- 2. Go to the Invoice Information Tab and change all required information, *i.e. Vendor, Amount, Invoice Number, Attachment*.
- 3. Run Budget Checking and/or Matching.
- 4. Submit tor Approval.

#### Any Questions?

**Please feel free to Contact Us:**

Brittanie Collier Unit Director 410-260-1379

Sharon Hoff Supervisor 410-260-1412

Trudy Brown Lead Worker 410-260-1378

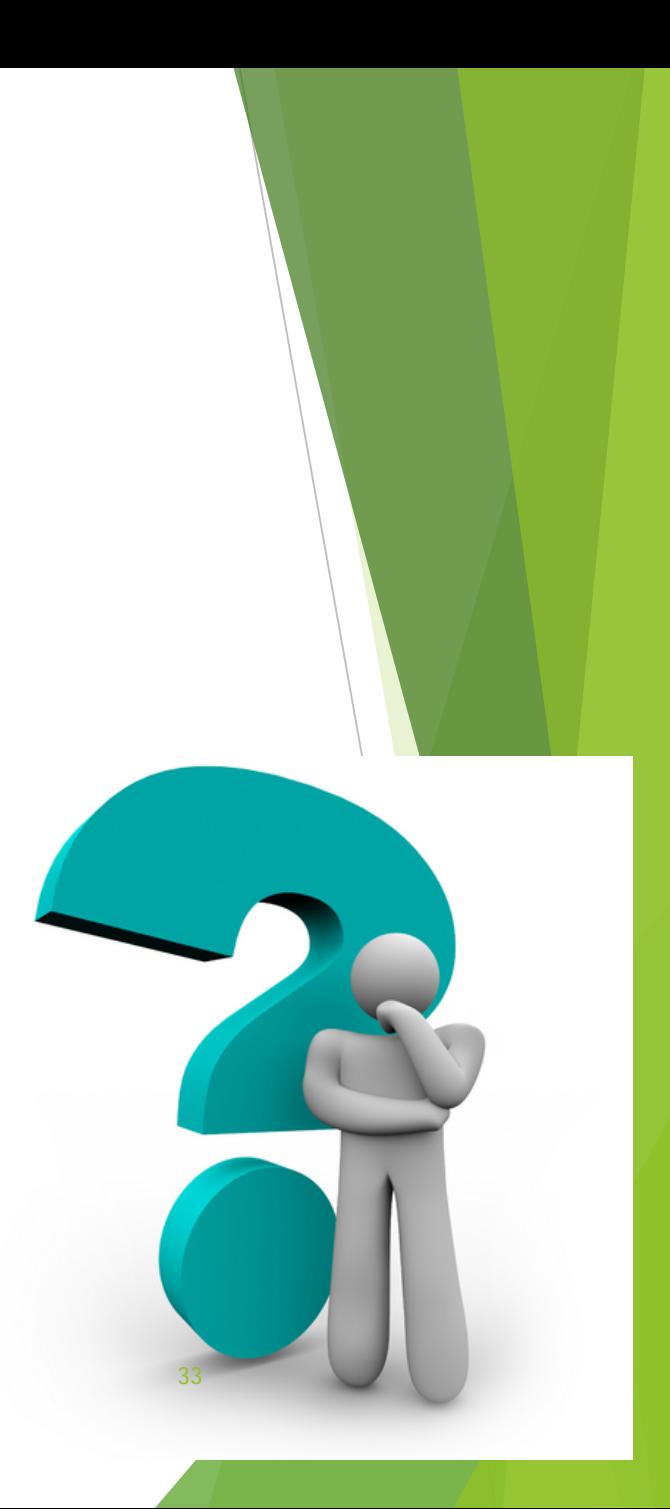